# Save and Launch the Remote Access Staff Portal as an App on a Mobile Device

Last Modified on 11/03/2020 12:30 am EST

Watch a (2:18) video tutorial on Launch the Staff Portal as an App on a Mobile Device

Your Staff Portal remote entry point can be saved to your iPhone/iPad/Android device just like an app. Once it is saved it can be launched via an icon just like any other app.

## Add the Staff Portal to your Mobile Device

iOS/iPad/iPhone devices must use**Safari** web browser.

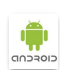

 $\frac{1}{105}$ 

Android devices must use either**Chrome** or the native Web Browser.

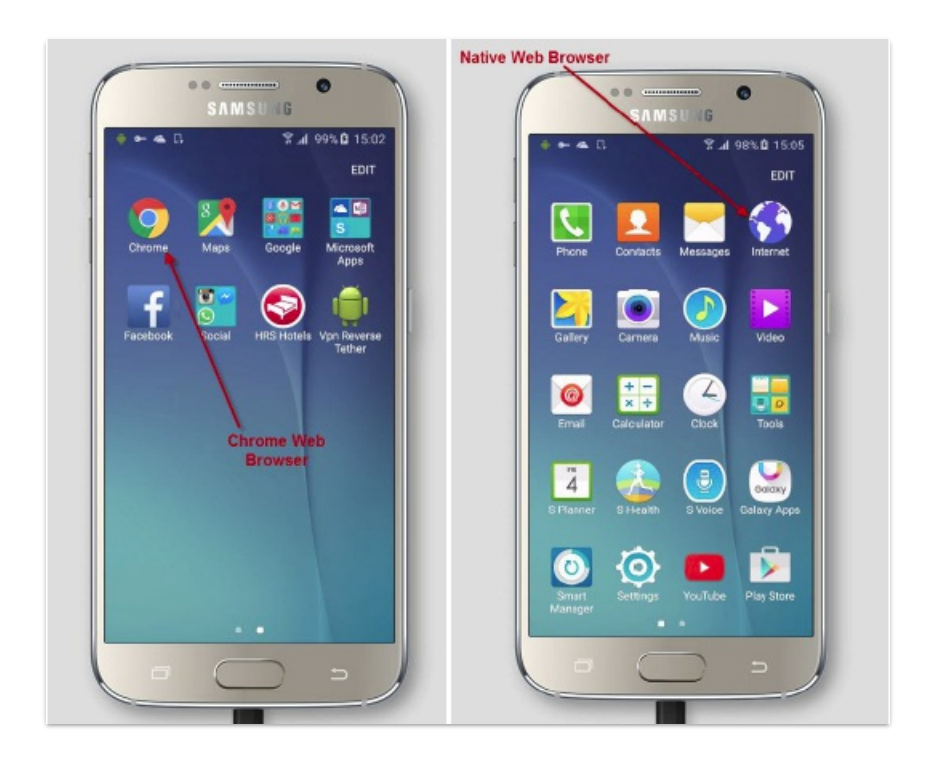

- 1. Open a web browser on your mobile device and enter this URL: **https://app.jackrabbitclass.com/jr3.0/TimeClock/StaffLogin?orgID=XXXXXX**.
- 2. Replace "XXXXXX" in the URL with your**Org ID**. *Note: Your* Org ID *can be found from*Tools *>* Online Web Registration > Getting Started.
- 3. Enter the username and password at the Staff Portal login screen. From here you can save as a web app to your device.

### Save the Staff Portal App to a Mobile Home Screen

#### iOS Users

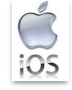

Open the context menu by clicking the square with upward pointing arrow icon centered at the bottom of the screen. From this menu click **Add to Home Screen**.

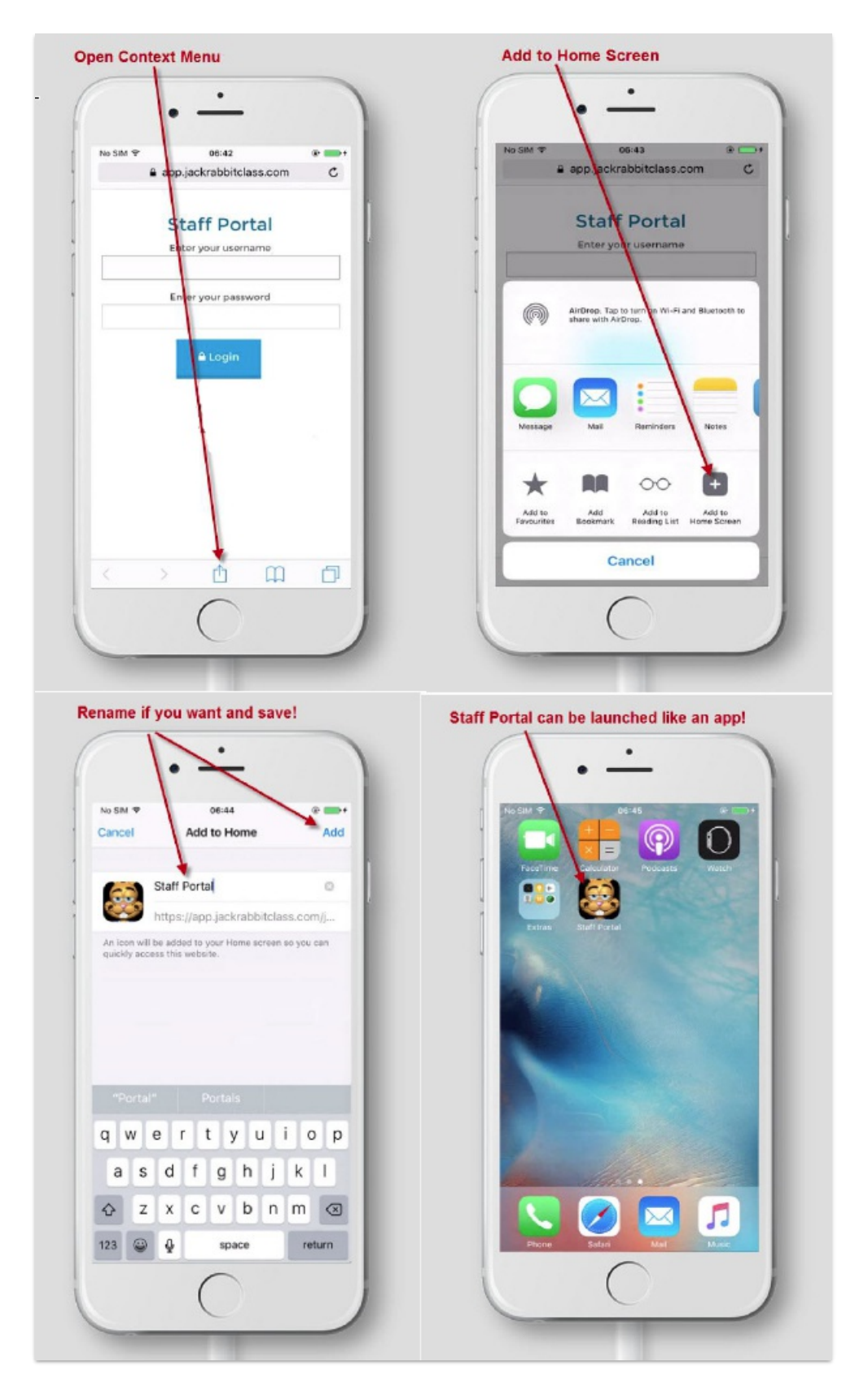

#### Android Users

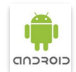

Click the 3 vertical dots in the upper right hand corner to open the context menu. Then click **Add to Home Screen** to save as a web app.

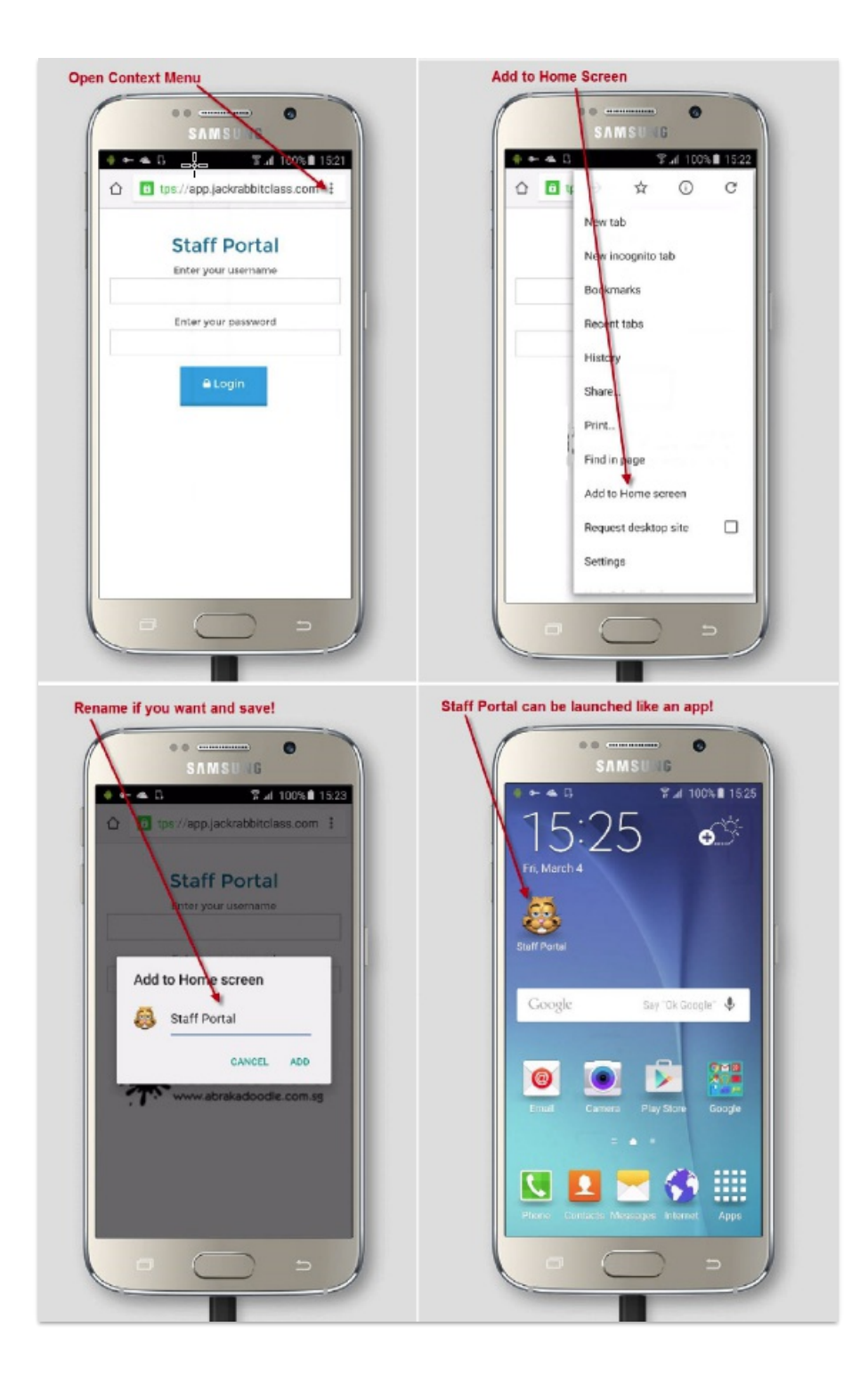